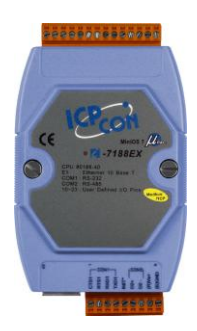

### **I-7188EX** 快速安裝指南

September 2012, Version 1.0.1

### 歡迎使用 **I-7188EX** 快速安裝指南

感謝您購買 I-7188EX 系列可程式自動化控制器 – 廣受歡迎的遠端監控自動控制器。 本『快速安裝指南』提供安裝入門所需資訊, 如需更詳細的安裝及使用說明, 請參閱 更完整的使用手冊。本文件適用於以下控制器模組:

I-7188EX/I-7188EA

### 產品內容

除了本『快速安裝指南』外, 此產品內容還包括以下配件:

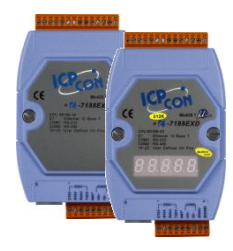

**I-7188EX/I-7188EA** 軟體工具光碟 **RS-232** 纜線 螺絲起子

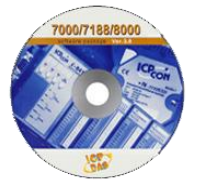

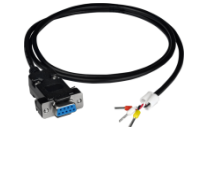

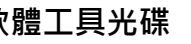

**(CA-0910) (1C016)**

- 技術支援
- **I-7188EX** 參考文件 CD:\NAPDOS\7188e\Document <ftp://ftp.icpdas.com/pub/cd/8000cd/napdos/7188e/document/>
- **I-7188EX** 產品網頁 [http://www.icpdas.com/products/PAC/i-7188\\_7186/i-7188ex.htm](http://www.icpdas.com/products/PAC/i-7188_7186/i-7188ex.htm)

# **1** 安裝軟體開發套件

ICP DAS 提供容易使用的軟體開發工具 (Xserver, Modbus 函式庫) 及豐富的範例, 使用者可 快速開發所需程式。相關函式庫及範例可在隨貨提供的 CD 或 ICP DAS 所提供的 FTP 下載:

http://ftp.icpdas.com/pub/cd/8000cd/napdos/7188e/ CD: \Napdos\7188e\

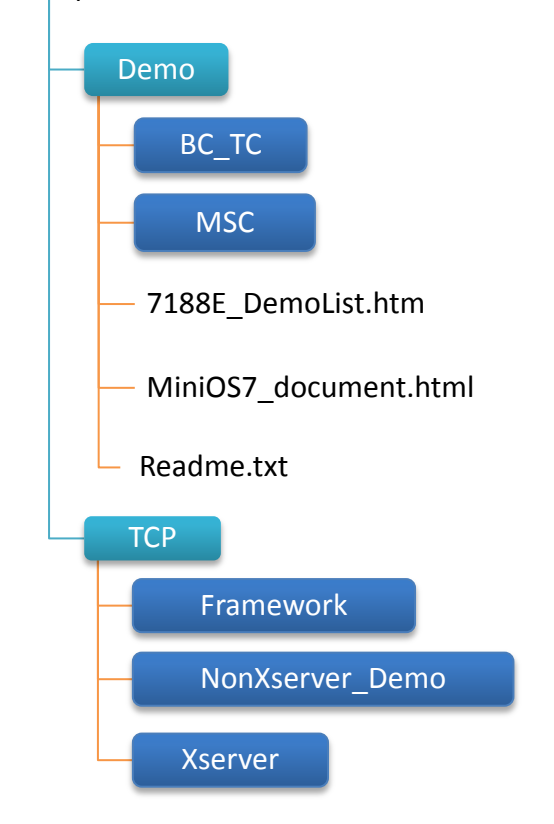

**2** 安裝 **MiniOS7 Utility**

MiniOS7 Utility 是一個用來管控 MiniOS7 裝置(I-7188E, I-8000, μPAC-5000, iPAC-8000, μPAC-7186,. 等)的工具。主要分三個部份 – 模組設置、檔案管理及 OS 更新。

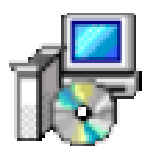

MiniOS7 Utility 可取自隨附的光碟或 FTP: CD:\Napdos\minios7\utility\minios7\_utility\ [ftp://ftp.icpdas.com/pub/cd/8000cd/napdos/minios7/utility/minios7\\_utility/](ftp://ftp.icpdas.com/pub/cd/8000cd/napdos/minios7/utility/minios7_utility/)

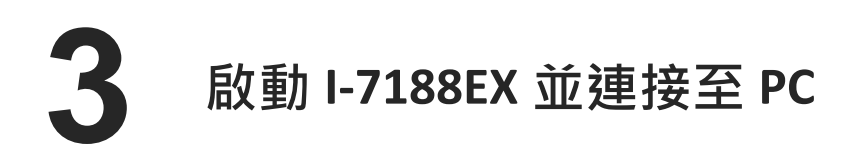

步驟 **1**:連接 **+10 ~ +30 VDC**電源供應器

i. 連接 I-7188EX 的+Vs 端至電源供應器的正極

ii. 連接 I-7188EX 的 GND 端至電源供應器的負極

步驟 **2**:連接 **PC**

連接 PC 可透過 Hub, 使用網路線連接 I-7188EX 的乙太網路埠至 PC

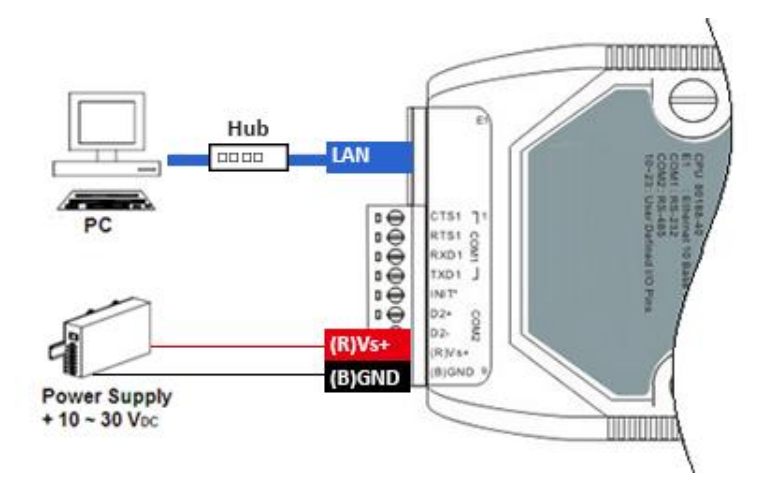

亦可使用 RS-232 纜線 (CA-0910) 連 接 I-7188EX 的 RXD1, TXD1 及 GND 至 PC 的序列埠

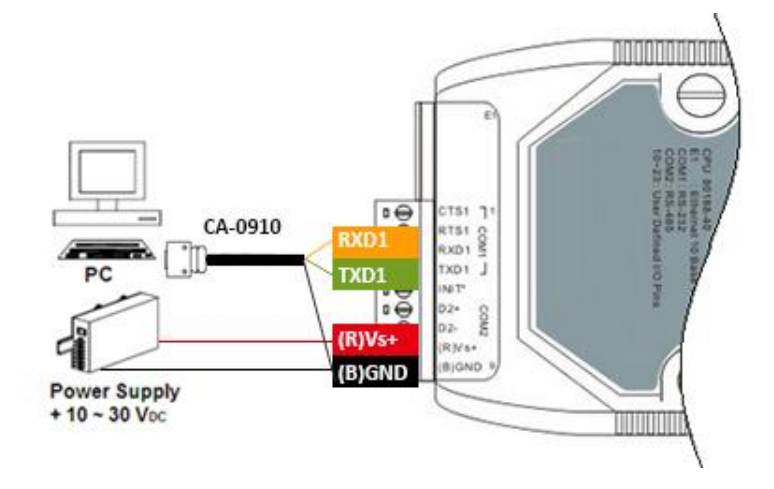

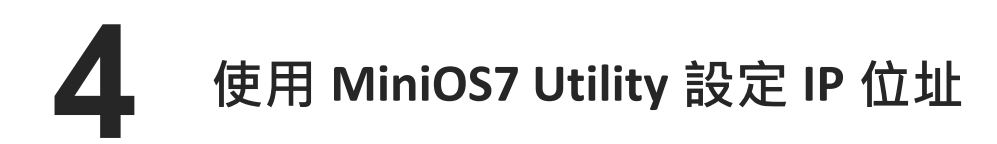

**MiniOS7 Utility** 可用來設置 **IP** 位址。在開始 **IP** 設定程序前,請先確認 **I-7188EX** 已 連接到您的網路。**I-7188EX** 的 **IP** 預設值如下**:**

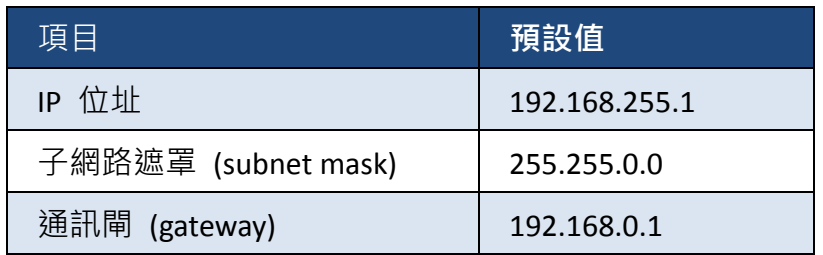

#### 步驟 **1**:執行 **MiniOS7 Utility** 尋找 **I-7188EX**

i. 確認 I-7188EX 於 Init 模式 ii. 雙擊 MiniOS7 Utility 桌面捷徑 MiniOS7 Utility V... iii. 選取鍵盤 F12 或於 Connection 選單中選取 Search

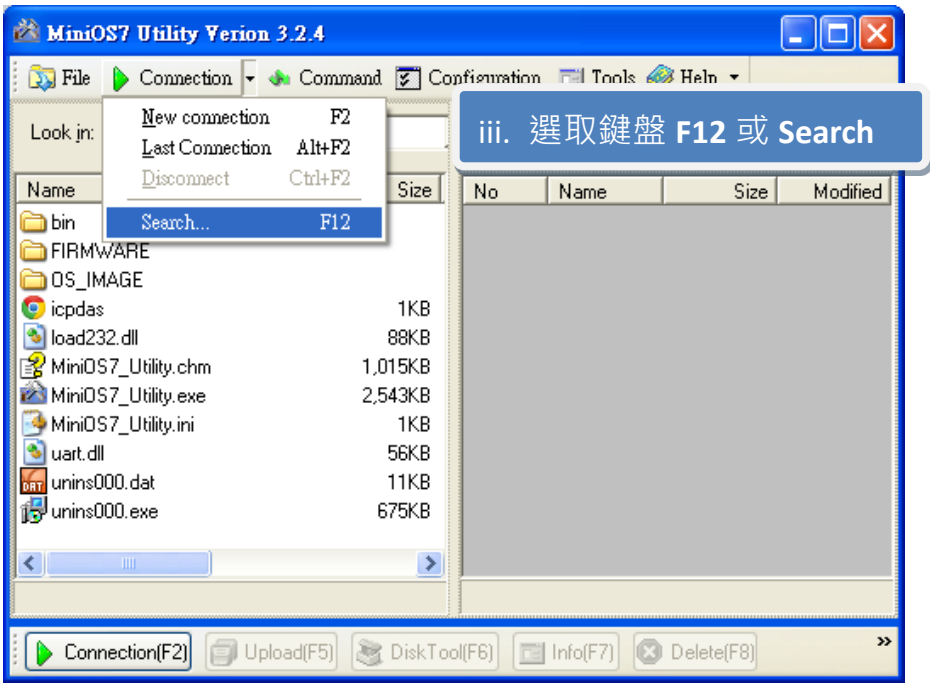

iv. 查看 MiniOS7 Scan 對話視窗的狀態提示,等待搜尋工作完成

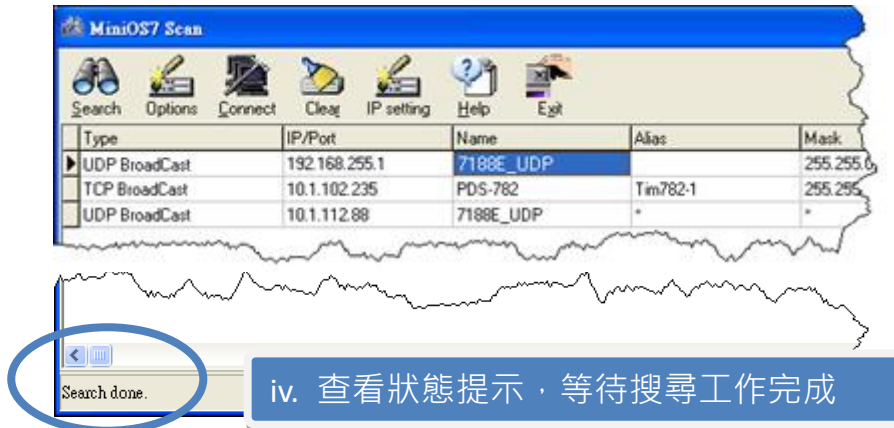

步驟 **2**:設定 **IP** 位址

- i. 選取 I-7188EX 模組名稱欄位
- ii. 於工具列上點選 IP setting

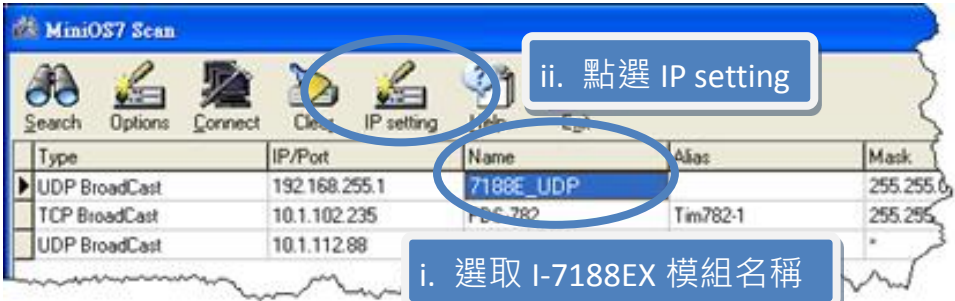

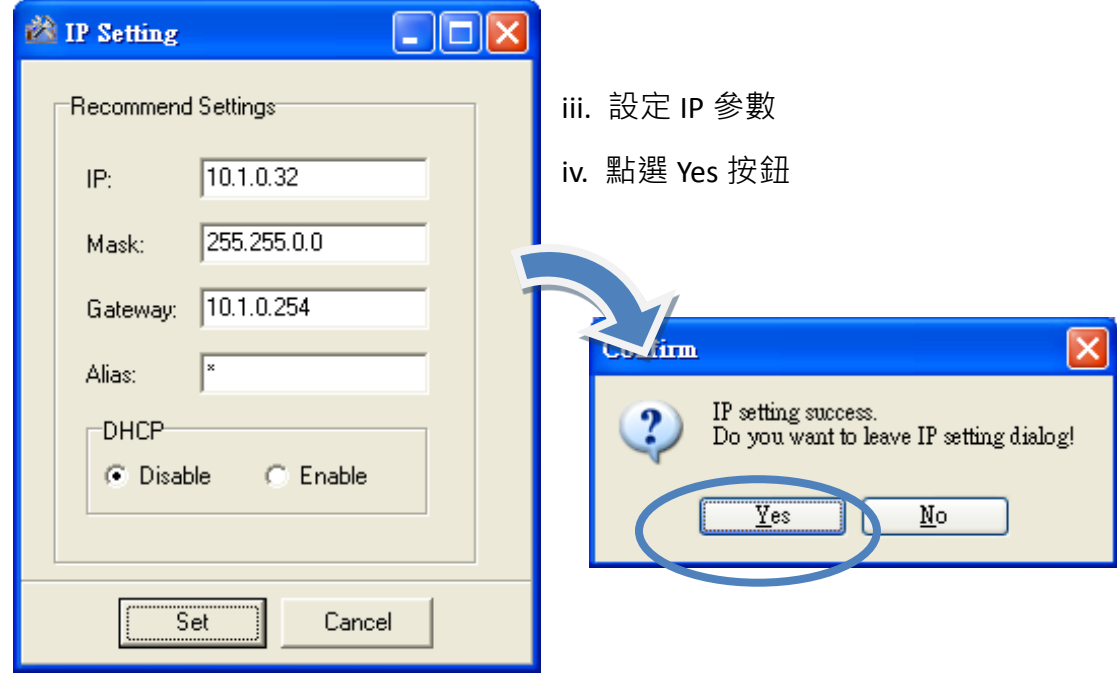

# **5** 建立 **PC** <sup>與</sup> **I-7188EX** 的連結

MiniOS7 Utility 是一個執行於 PC 端的軟體工具,它可以用來建立 I-7188EX 和 PC 之間的連 結。

#### 步驟 **1**:執行 **MiniOS7 Utility** 設定連結參數

- i. 確認 I-7188EX 於 Init 模式
- ii. 雙擊 MiniOS7 Utility 桌面捷徑
- iii. 選取鍵盤 F2 或於 Connection 選單中選取 New connection

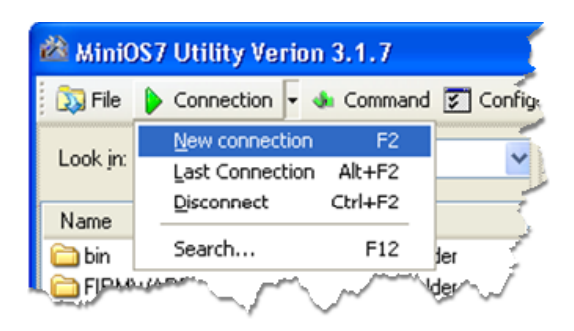

- iv. 於下拉選單中選取 UDP 或 COM
- v. 輸入 IP 位址,然後點選 OK 按鈕.

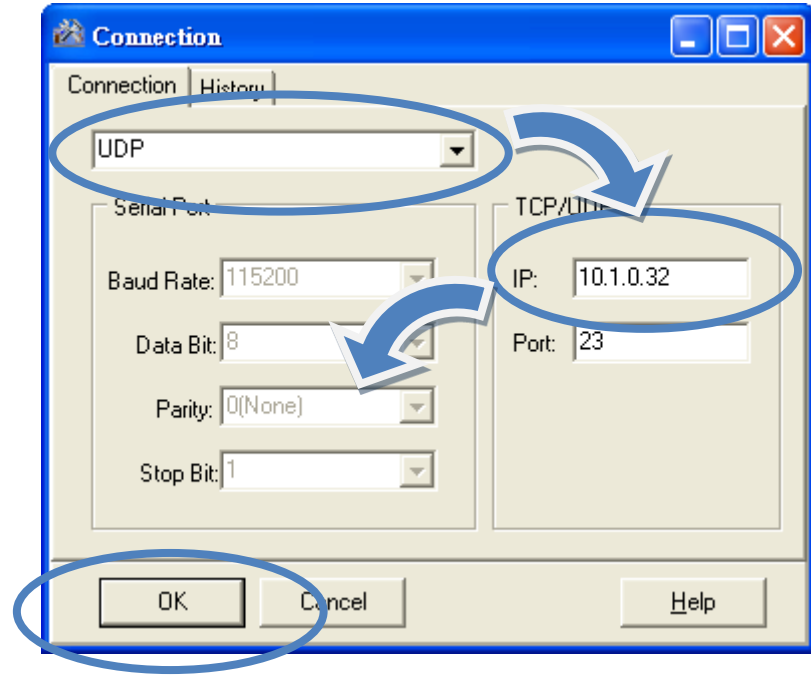

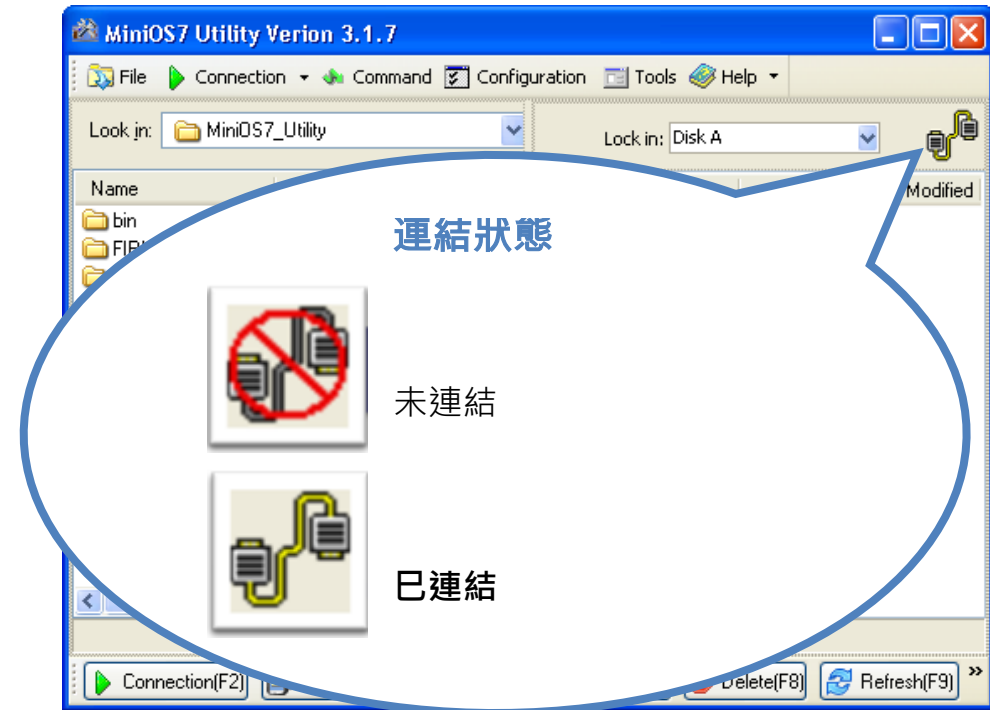

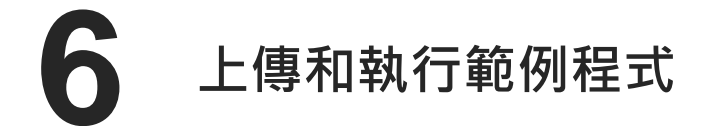

連結到 I-7188EX 後, 即可開始上傳和執行檔案。

步驟 **1**:在 **PC** 端,在欲上傳的檔名上點選右鍵,然後選取 **Upload**

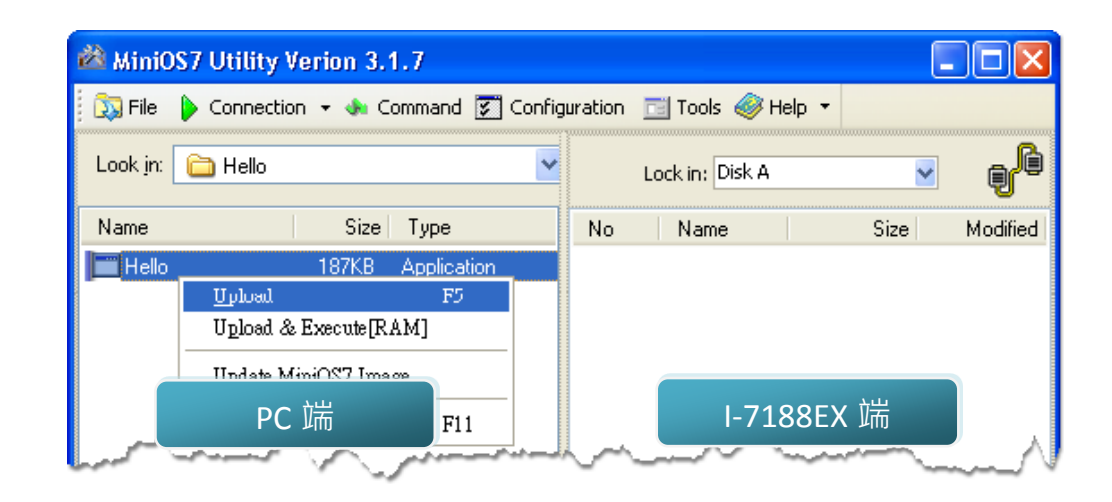

#### 步驟 **2**:在 **I-7188EX** 端,在欲執行的程式檔名上點選右鍵,然後選取 **Run**

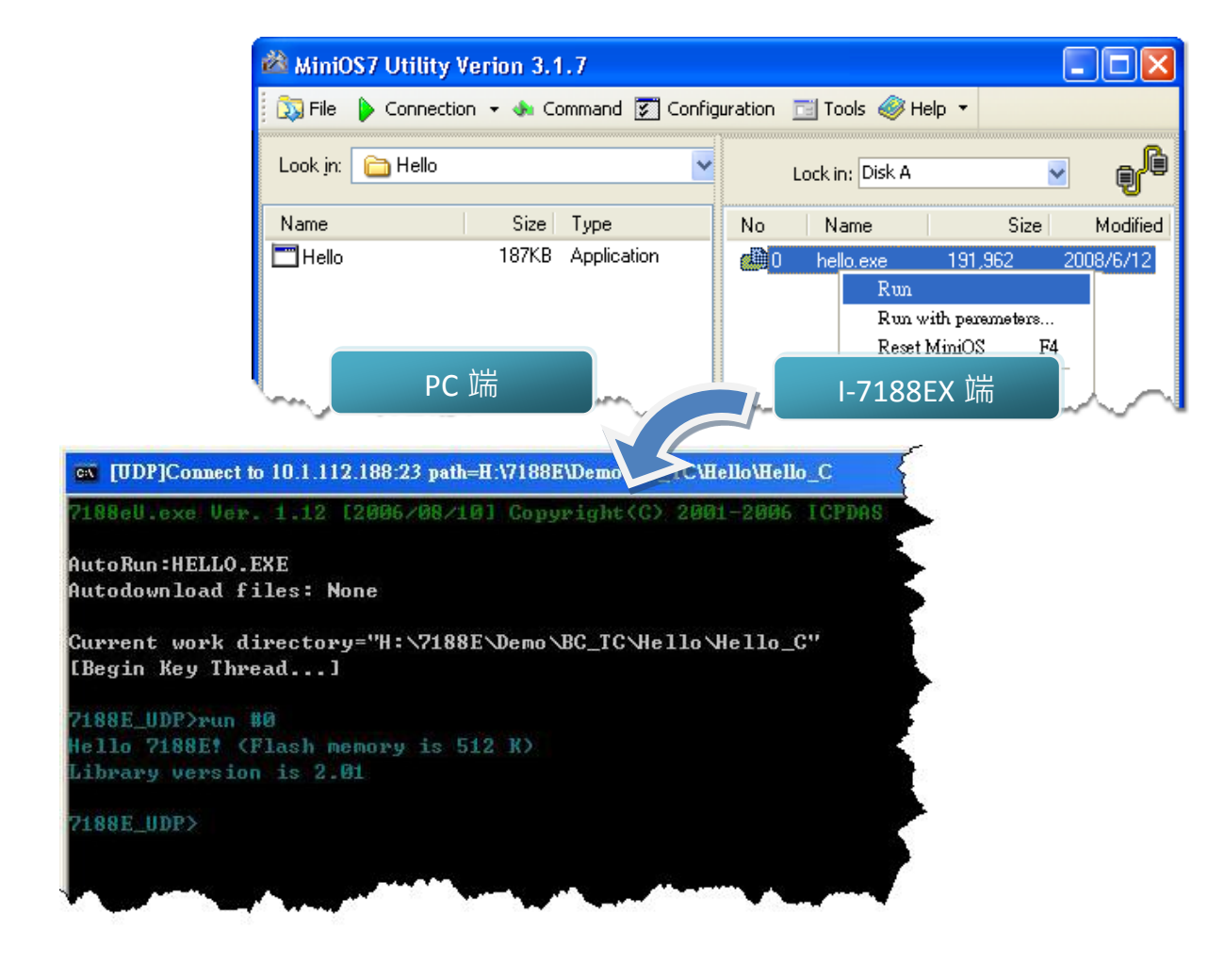

## **7** 開發專屬於自己的應用程式

在學會下載程式至 1-7188EX 後,您可以開始開發專屬於自已的應用程式。

這裡提供了一些有關於 I-7188EX 的開發指南和訊息提示。

#### ● **7188E** 系列軟體使用手冊

CD:\Napdos\7188e\Document\7188Ess.pdf <ftp://ftp.icpdas.com/pub/cd/8000cd/napdos/7188e/document/7188ess.pdf>

#### ● **7188E** 系列硬體使用手冊

CD:\Napdos\7188e\Document\7188Ehh.pdf <ftp://ftp.icpdas.com/pub/cd/8000cd/napdos/7188e/document/7188ehh.pdf>